## **How to Register and Complete the CTHires Profile**

Please register and complete your CTHires profile today to move forward in the Eastern CT Manufacturing Training Pipeline.

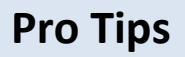

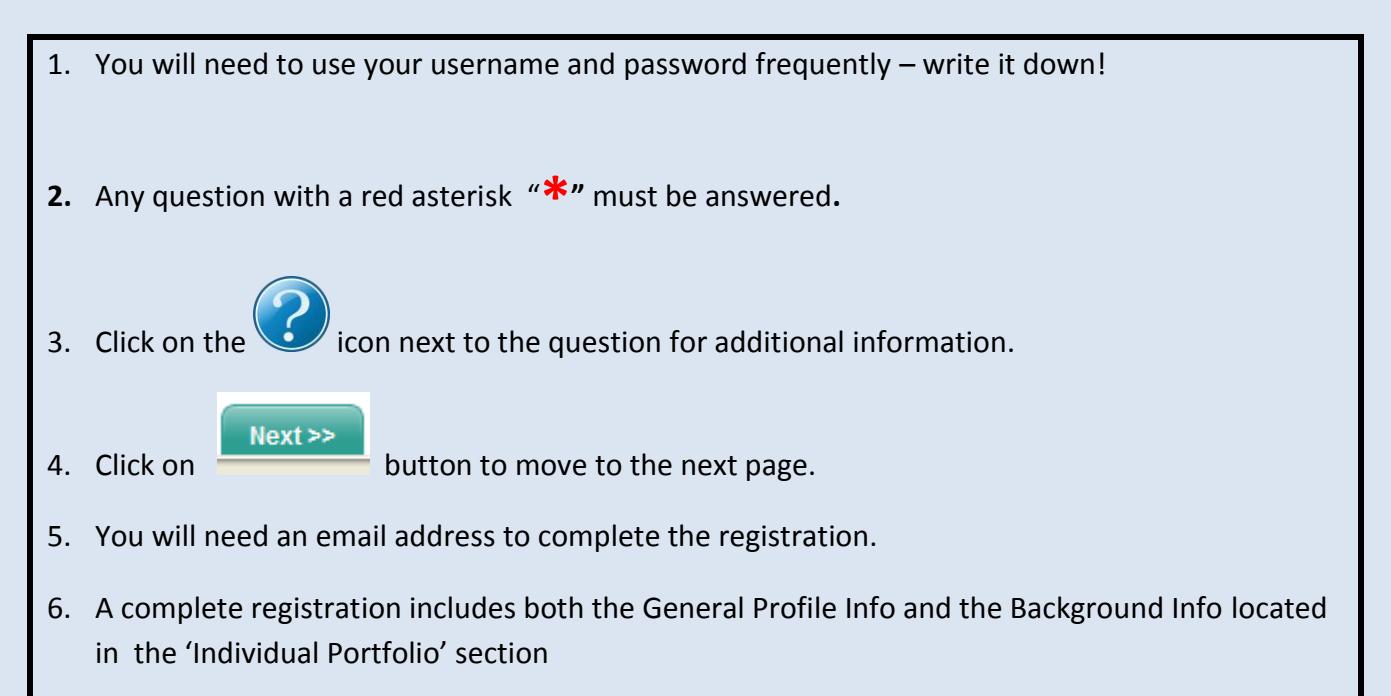

7. If you need assistance please attend a CTHires Registration Open Lab session.

*If you need an email address create one now at gmail.com*

### **Let's get started!**

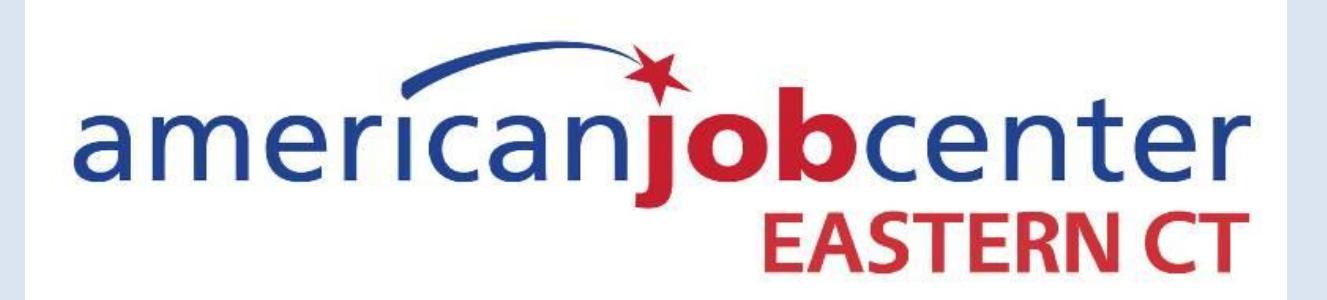

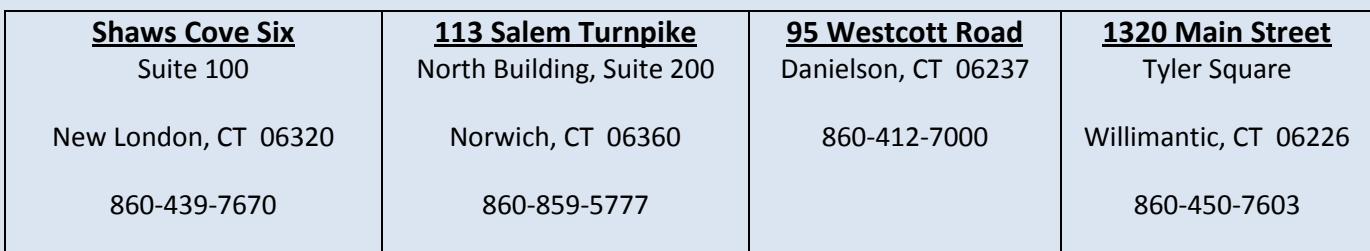

## *Go to:*

# *CTHIRES.COM*

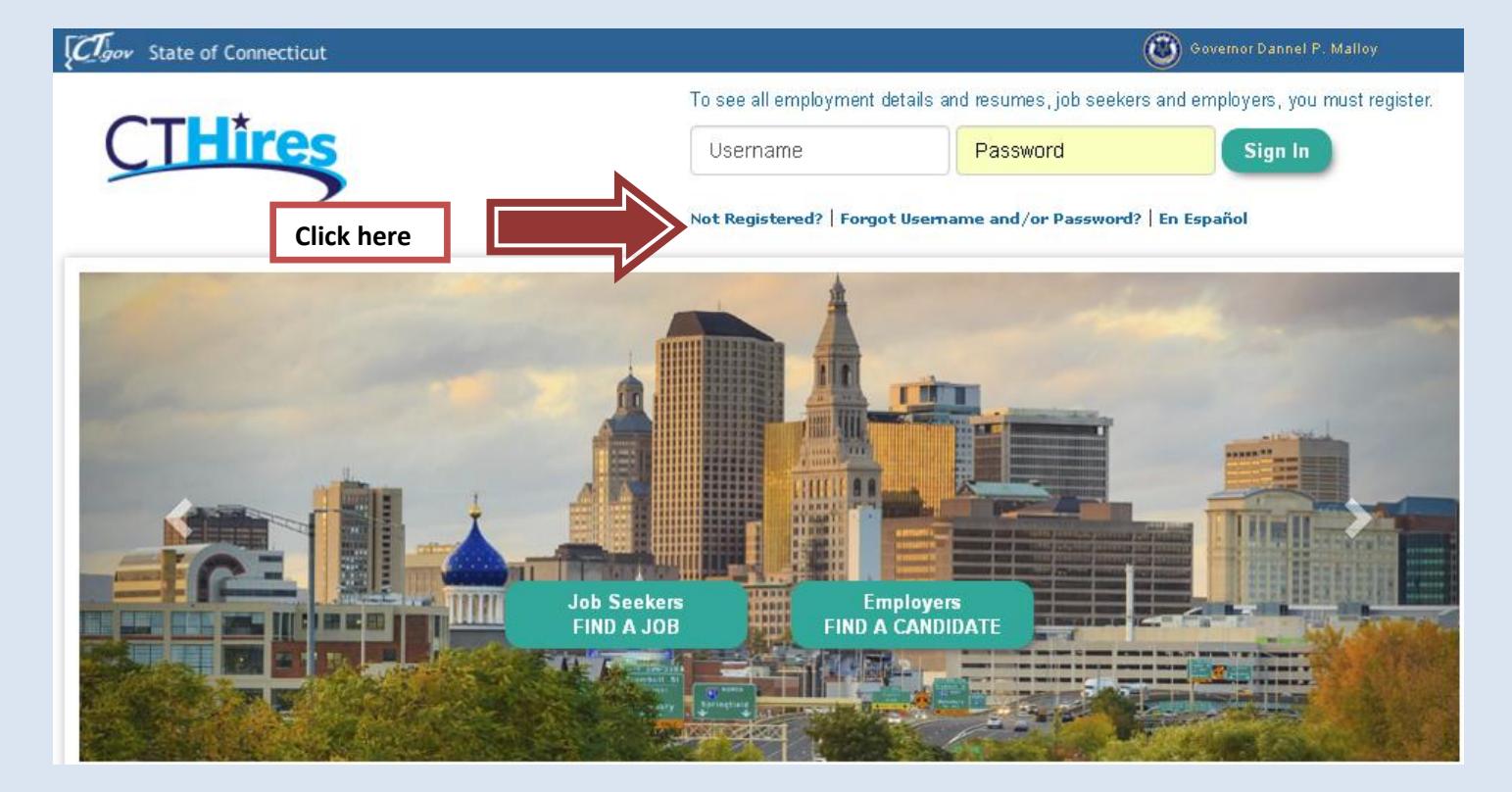

#### **Option 3 - Create a User Account**

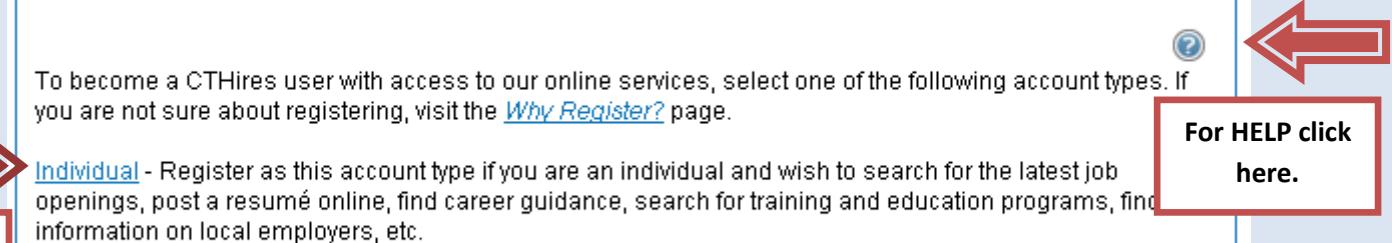

**Click here**

Employer - Register as this account type if you represent an employer and wish to post job openings online, search for candidates for your jobs, view local industry or labor market information, etc.

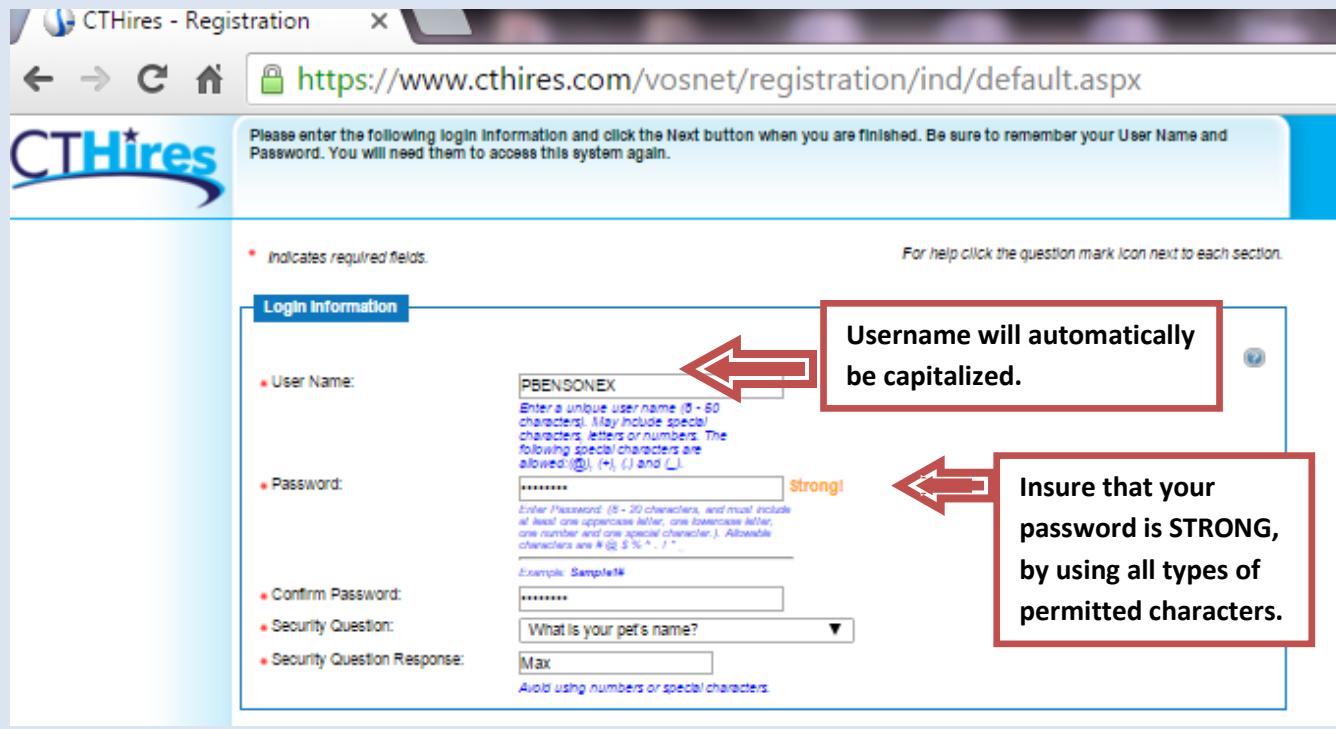

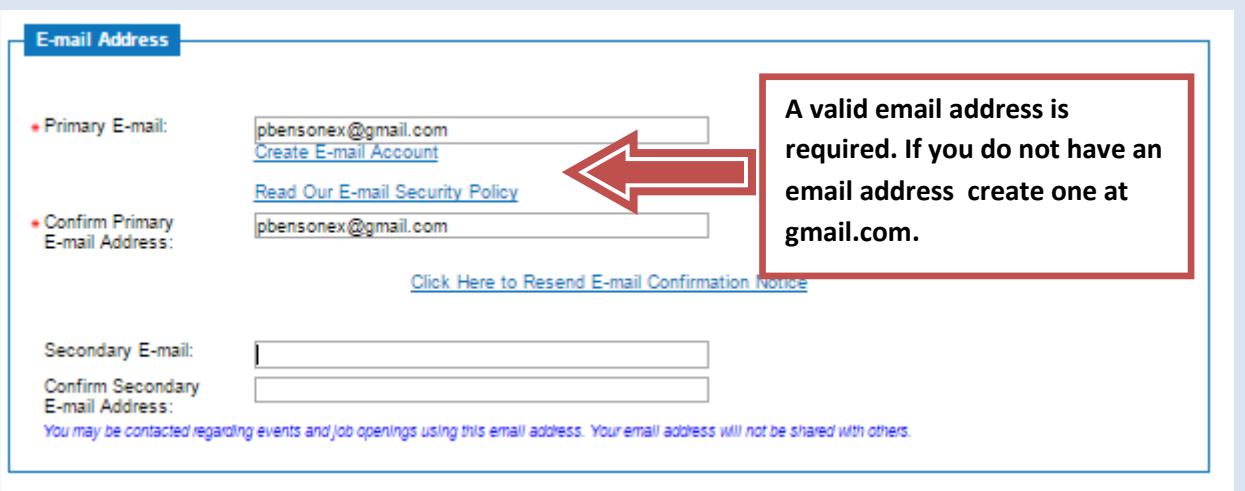

*Continue to fill out each page – any question with a red asterisk is required. Click on the question mark for additional information.* 

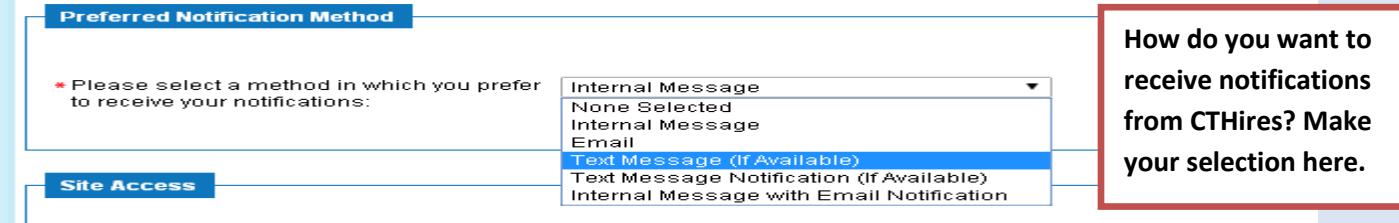

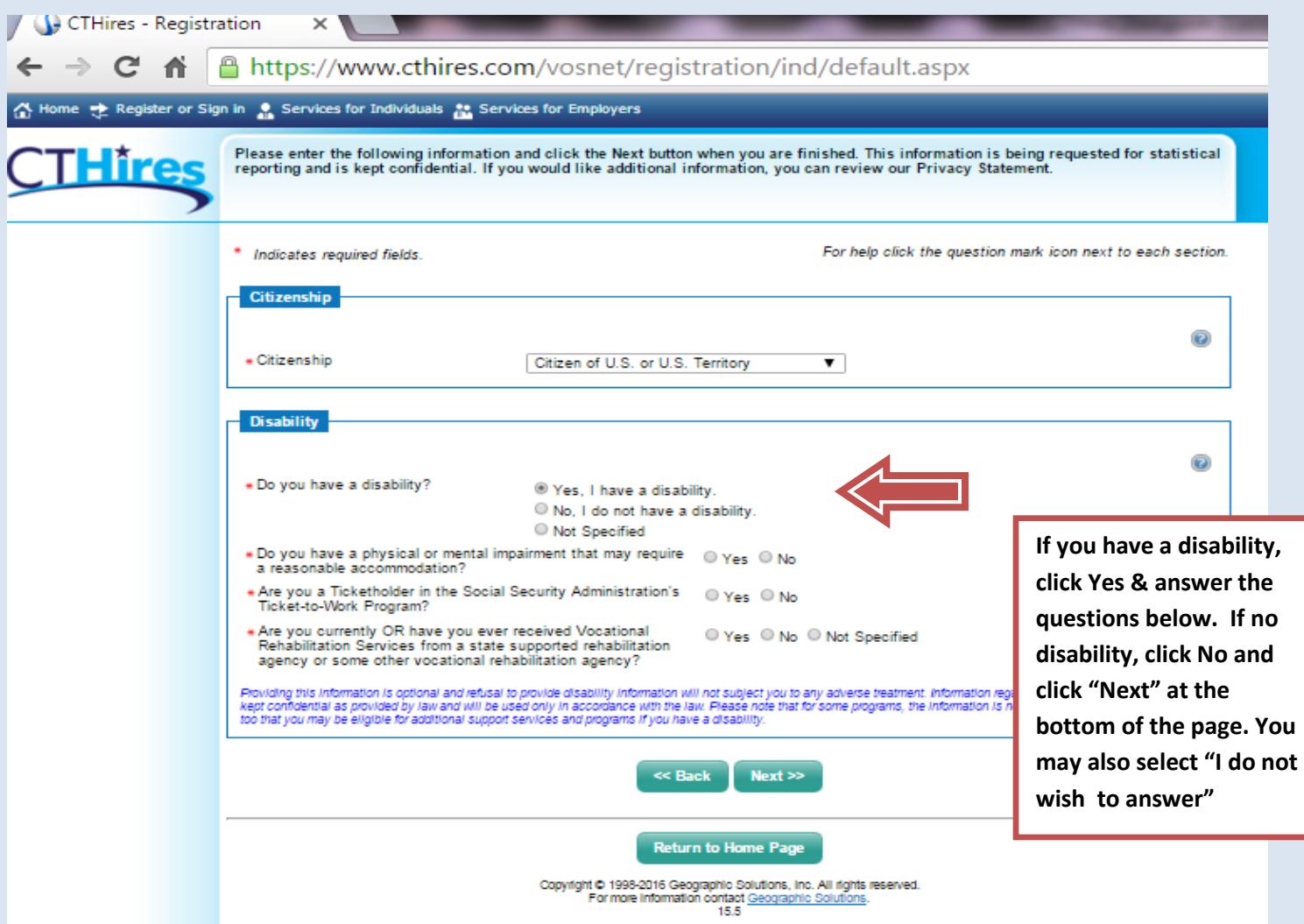

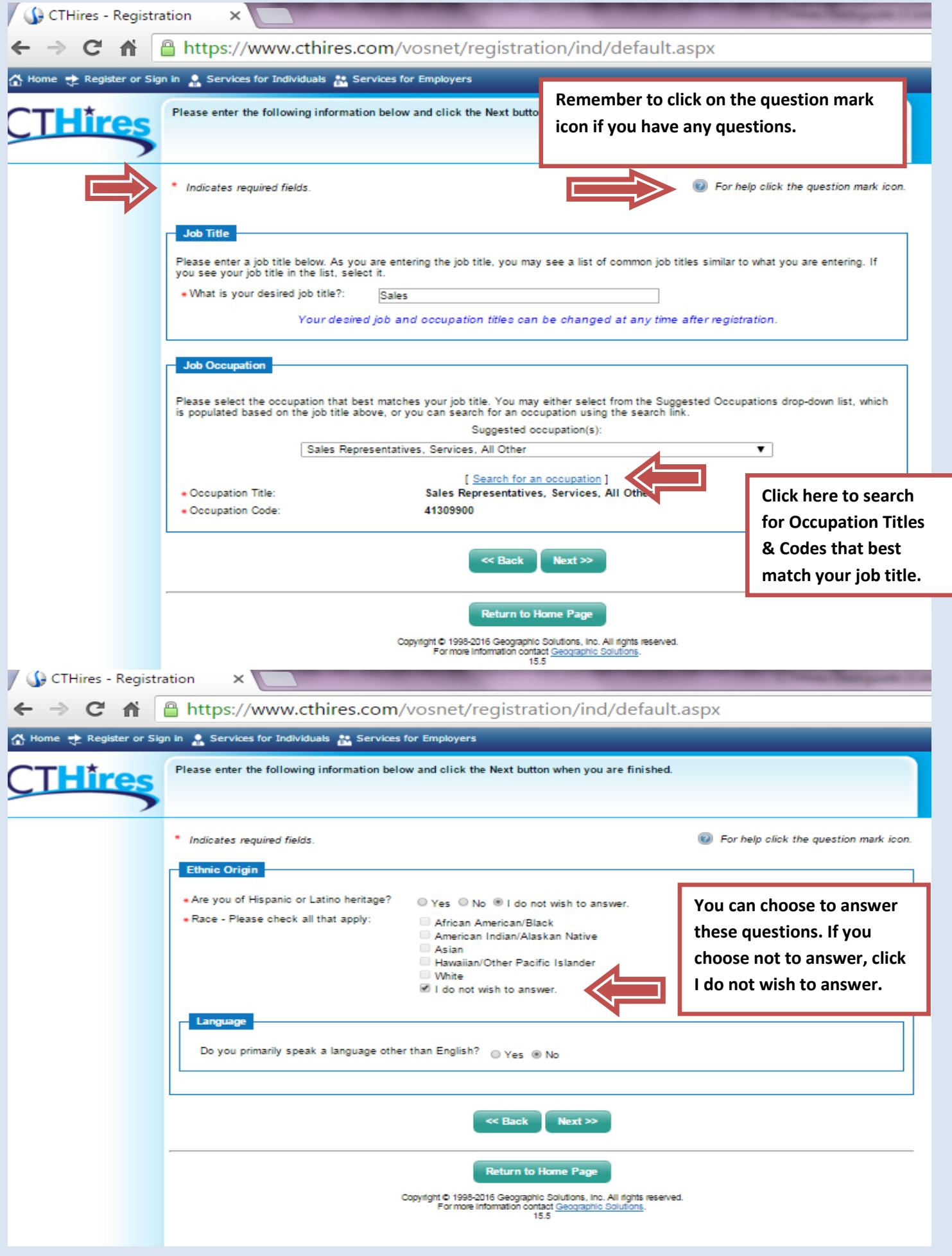

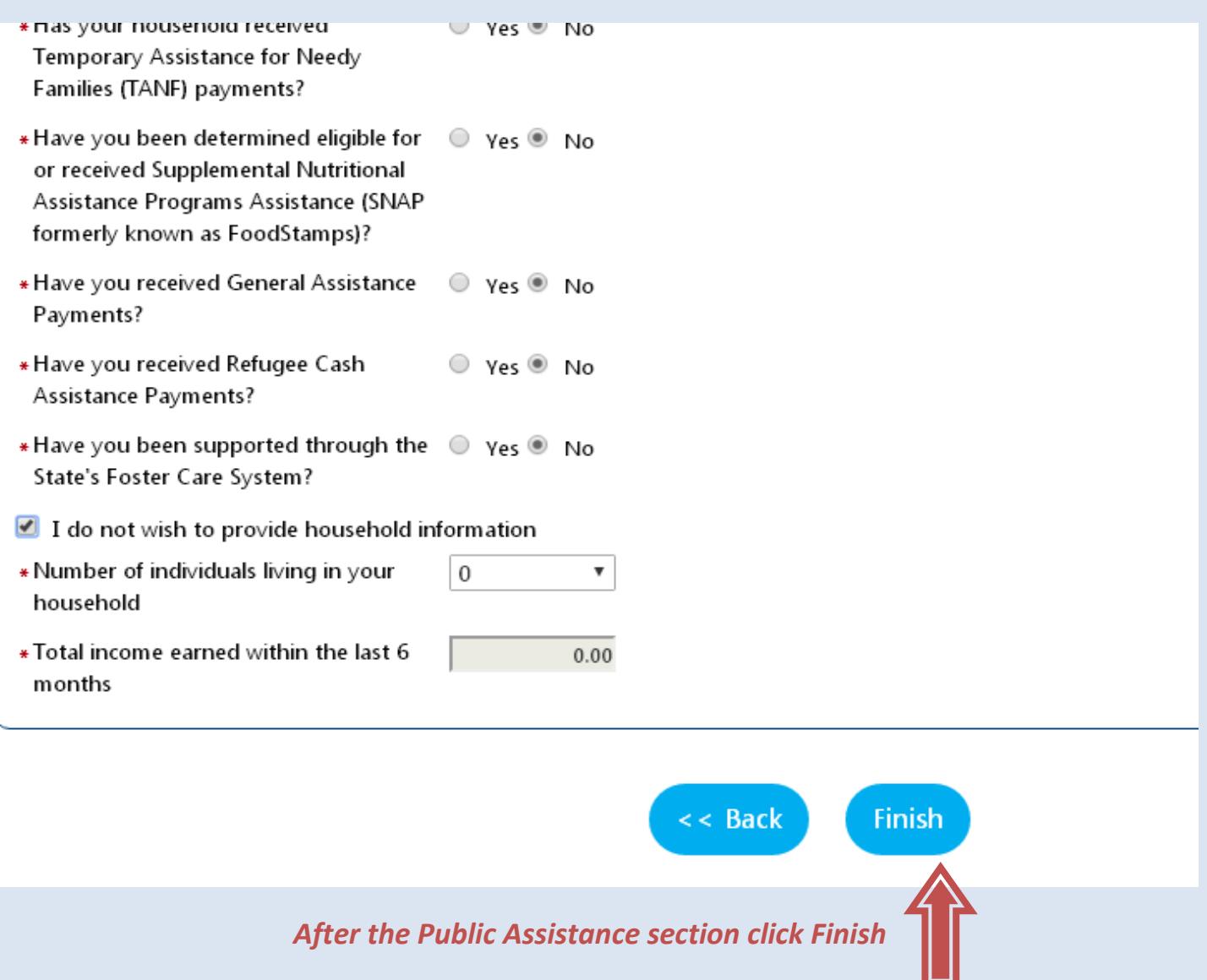

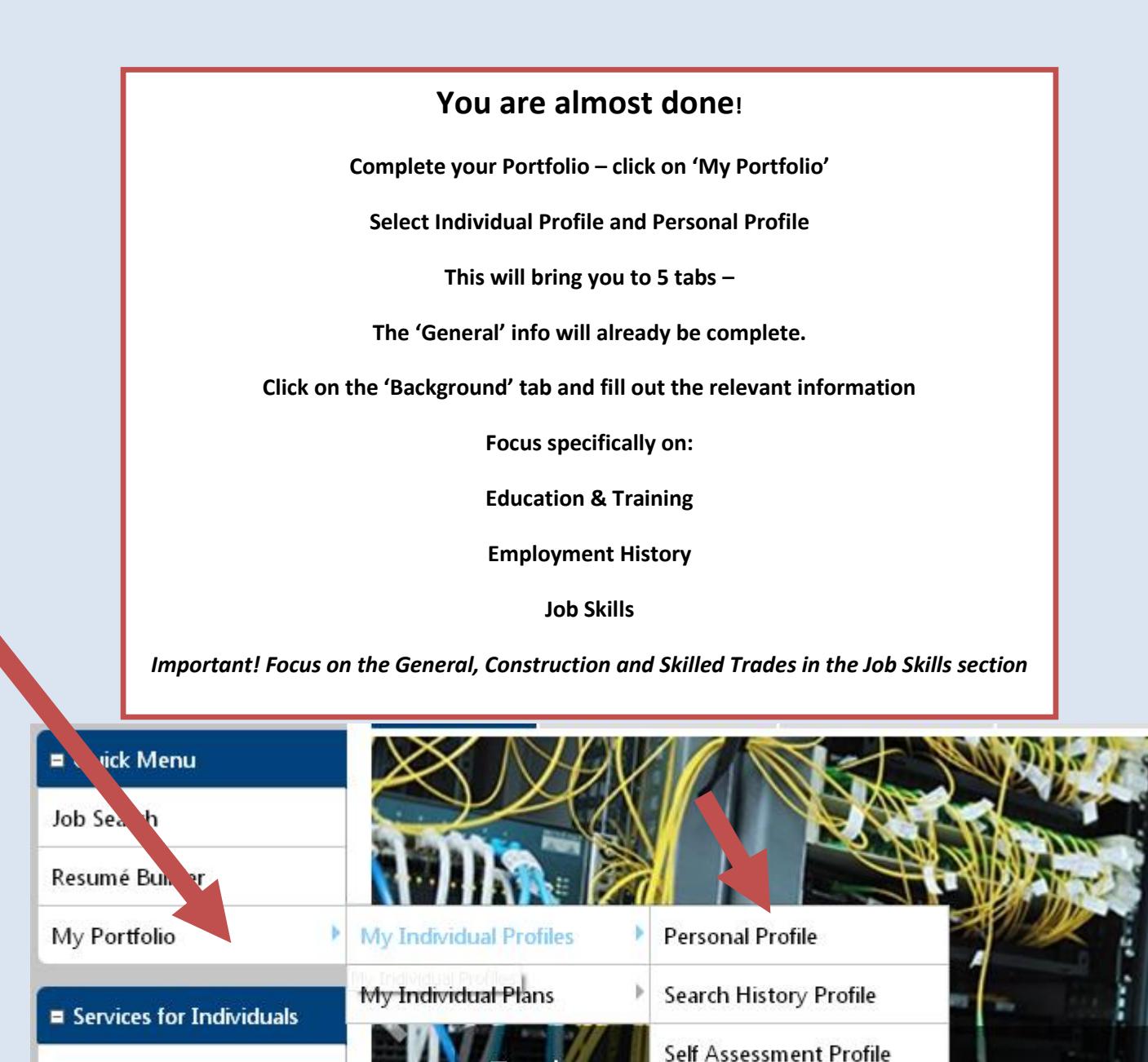

plore a

**Career Services** Job Seeker Services

Filmontine Condition

**Communications Profile** re in demand tha We can show

be of interest to you based on your profile.

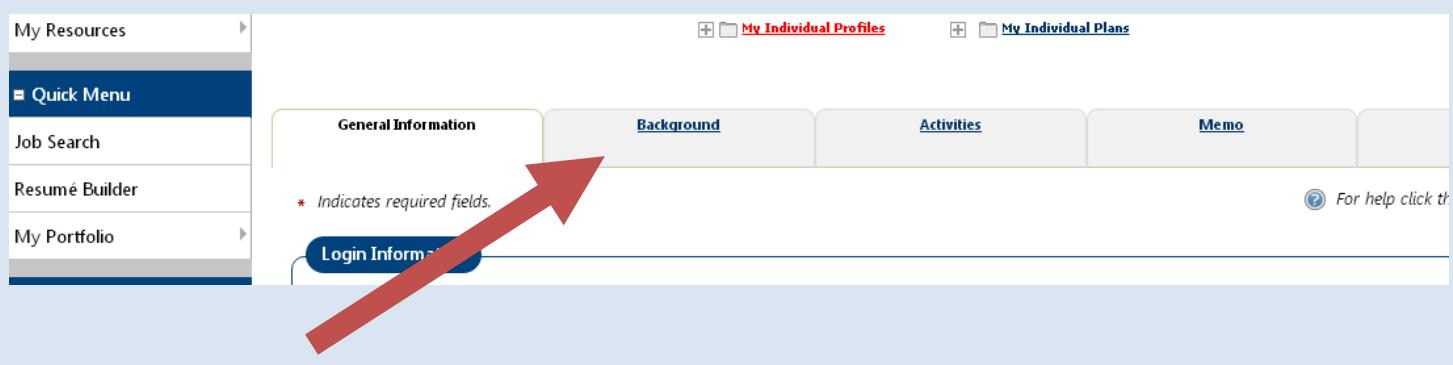

## **Click on the Background Tab**

### **Click on the link to add your information**

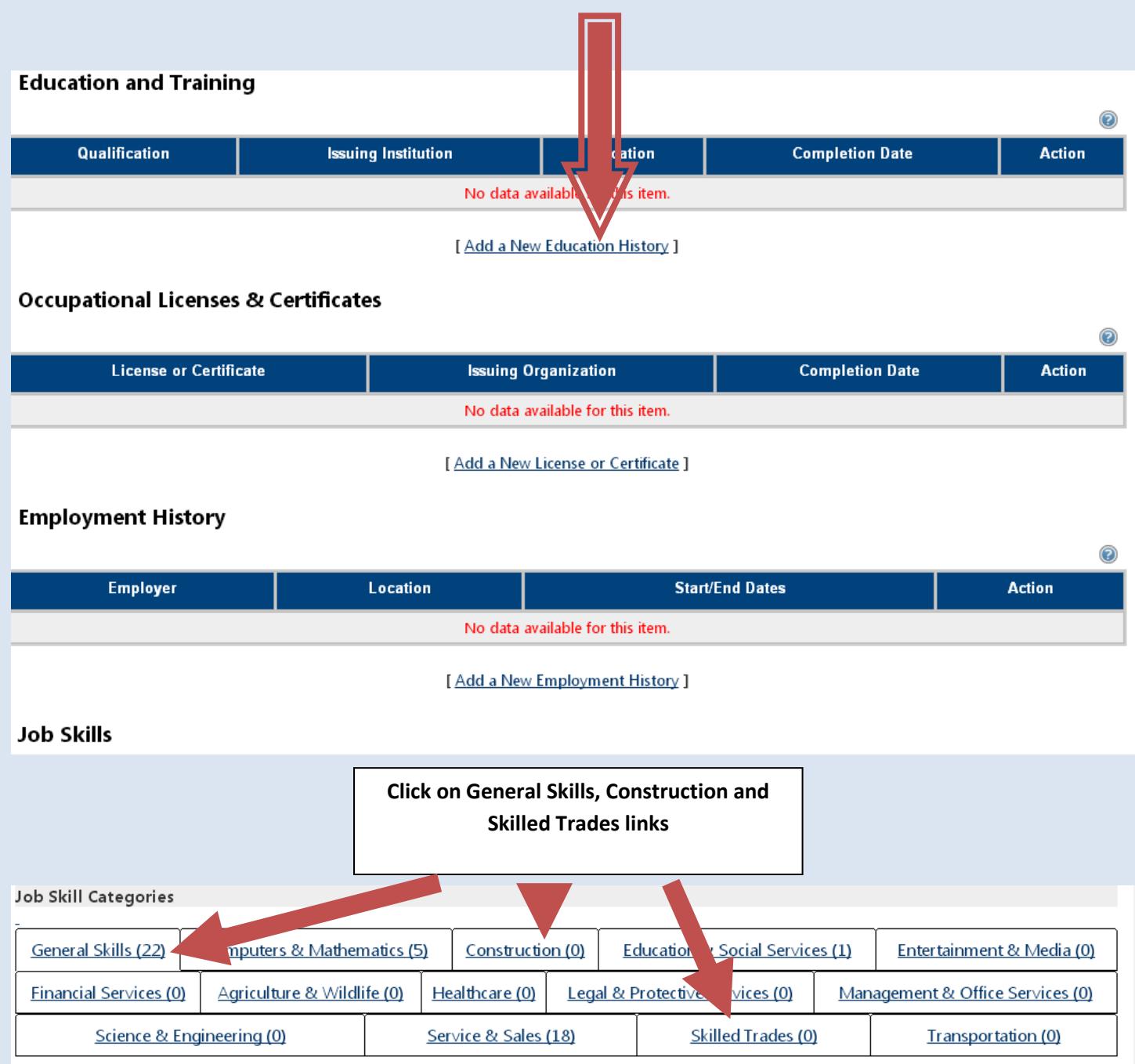

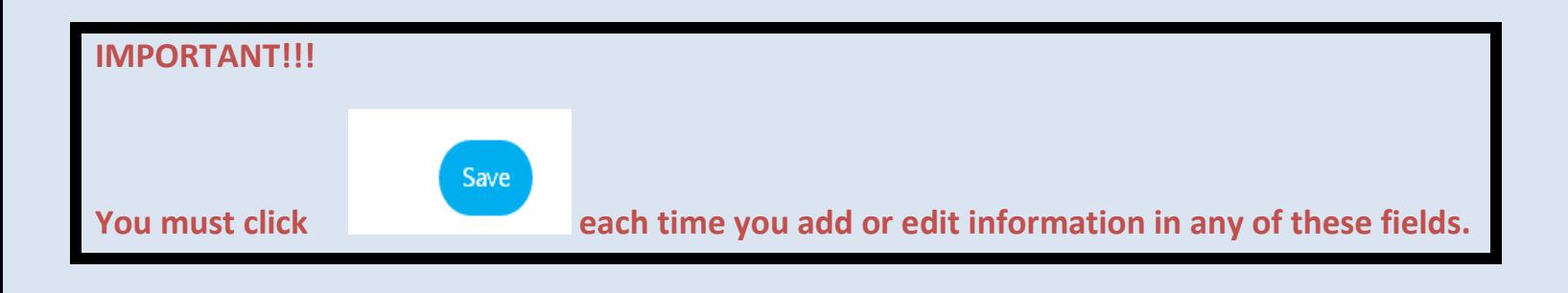

**When the 'Background' information is complete click on 'Sign Out' to exit CTHires.com**

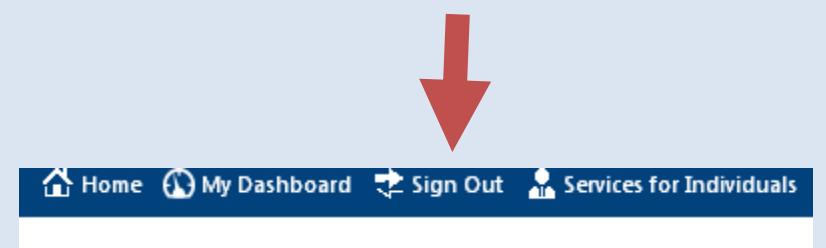

## **Congratulations Your CTHires Registration is complete**